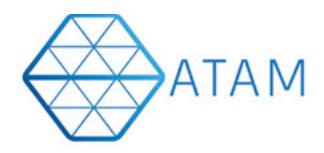

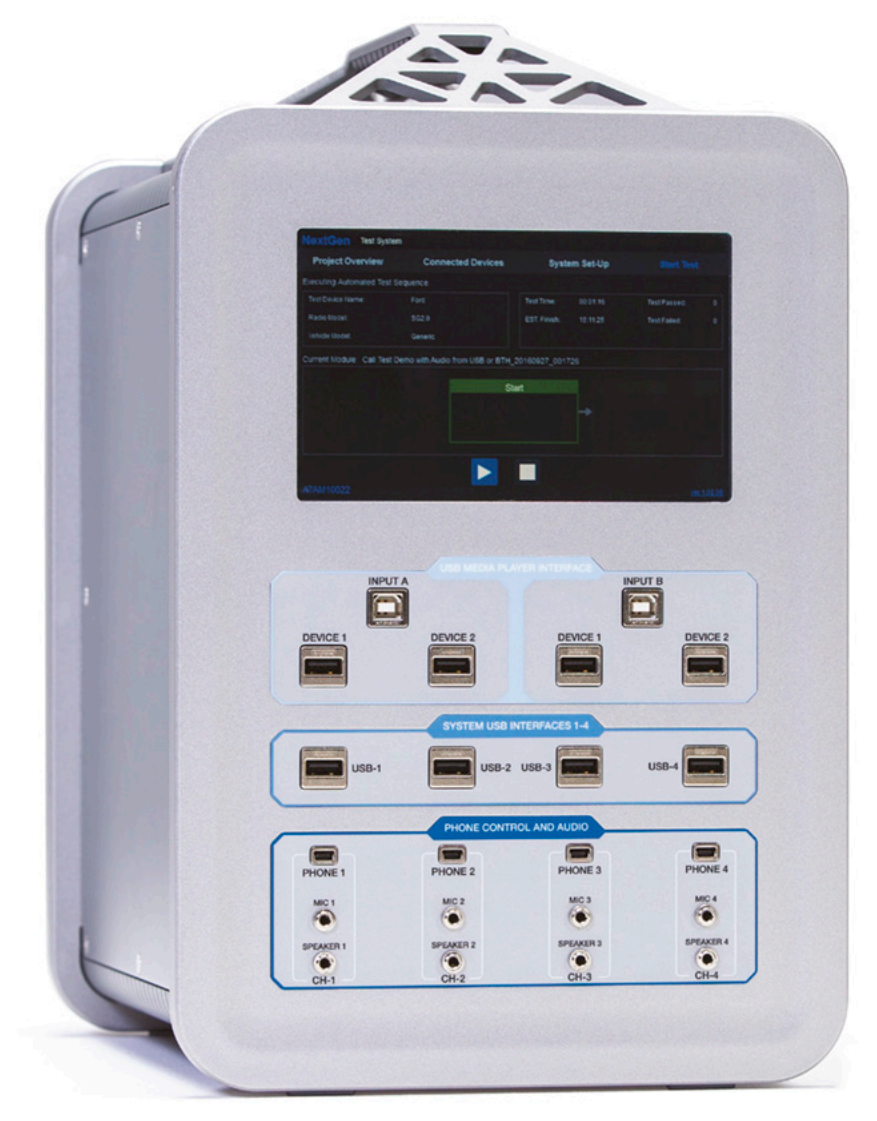

## Installation Guide

## iOS ATAM Client App

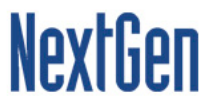

## Steps to install ATAM Client iOS

## **Step 1: On the iOS device, navigate to** www.ATAMClient.com **and download the iOS app.**

**Step 2**: Once the app has been installed, click of App icon, the below prompt will be seen on device screen. 

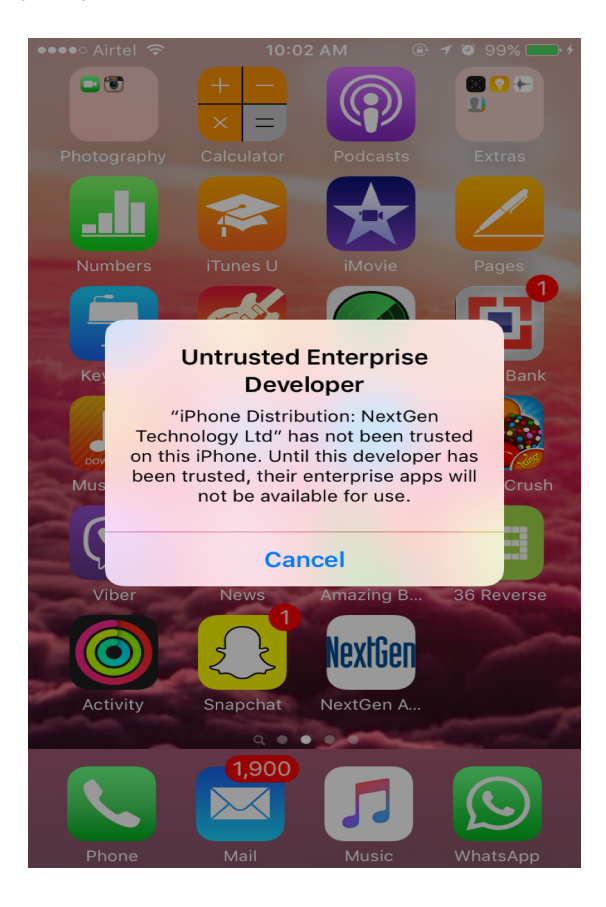

**Step 3**: To trust the Application, navigate to the iPhone Settings.

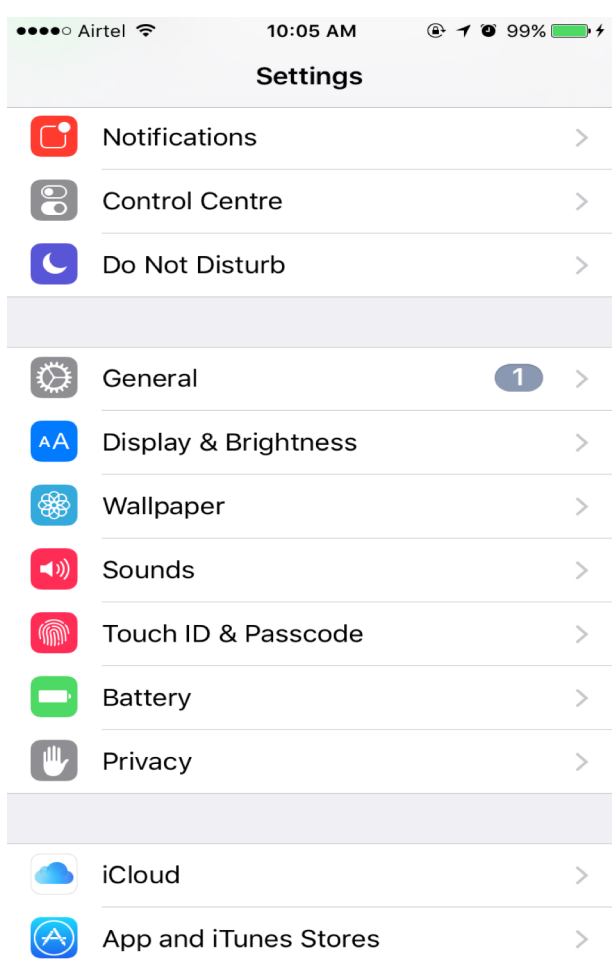

**Step 4:** Click on the General in the Settings App.

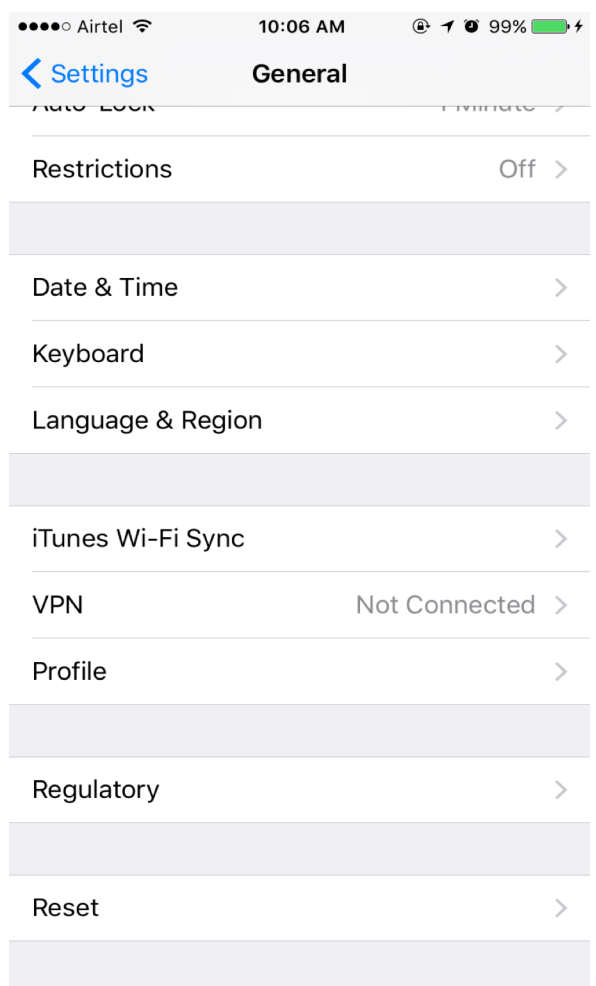

**Step 5:** Click on the Device Management option in General Settings.

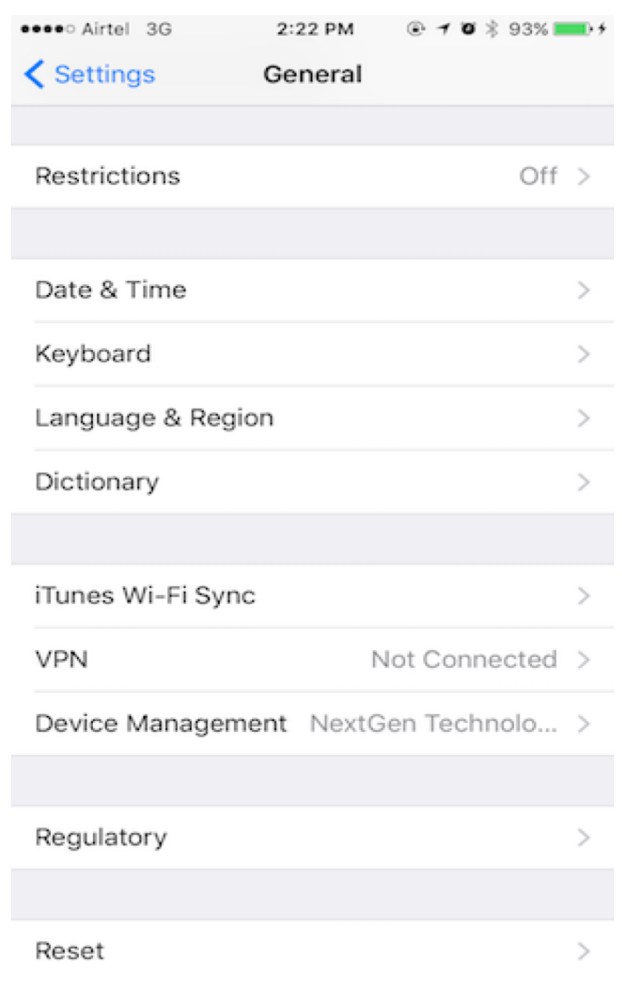

**Step 6:** Click on "NextGen Technology Ltd".

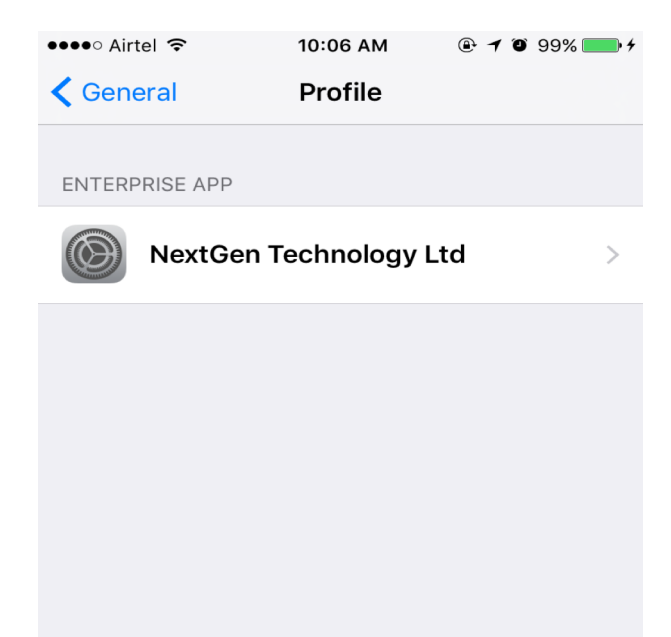

**Step 7:** Click on "Trust NextGen Technology Ltd".

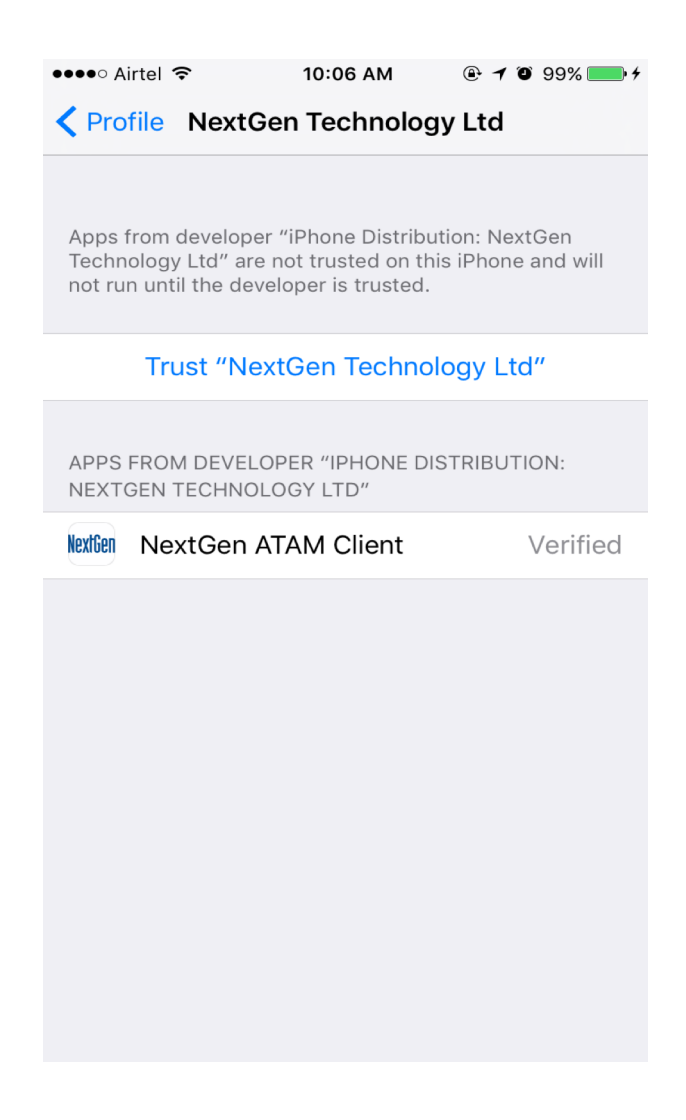

**Step 8:** A pop-up will be displayed to trust the certificates. Click "Trust". The app has now been verified and can be used.

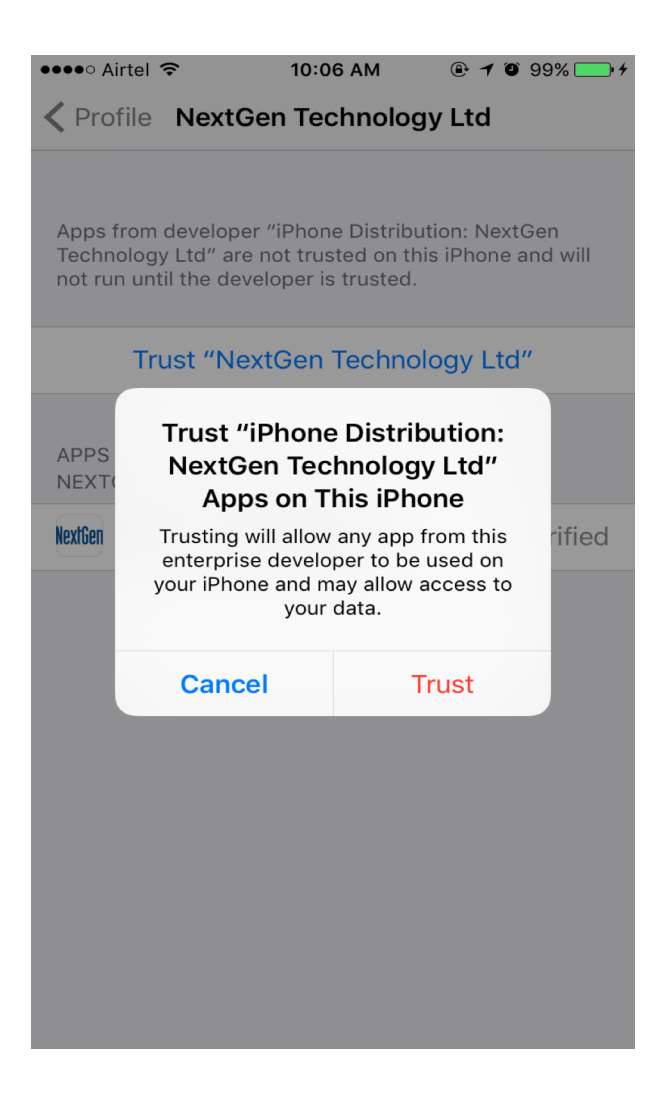

**Step 9:** Open the app from the app screen.

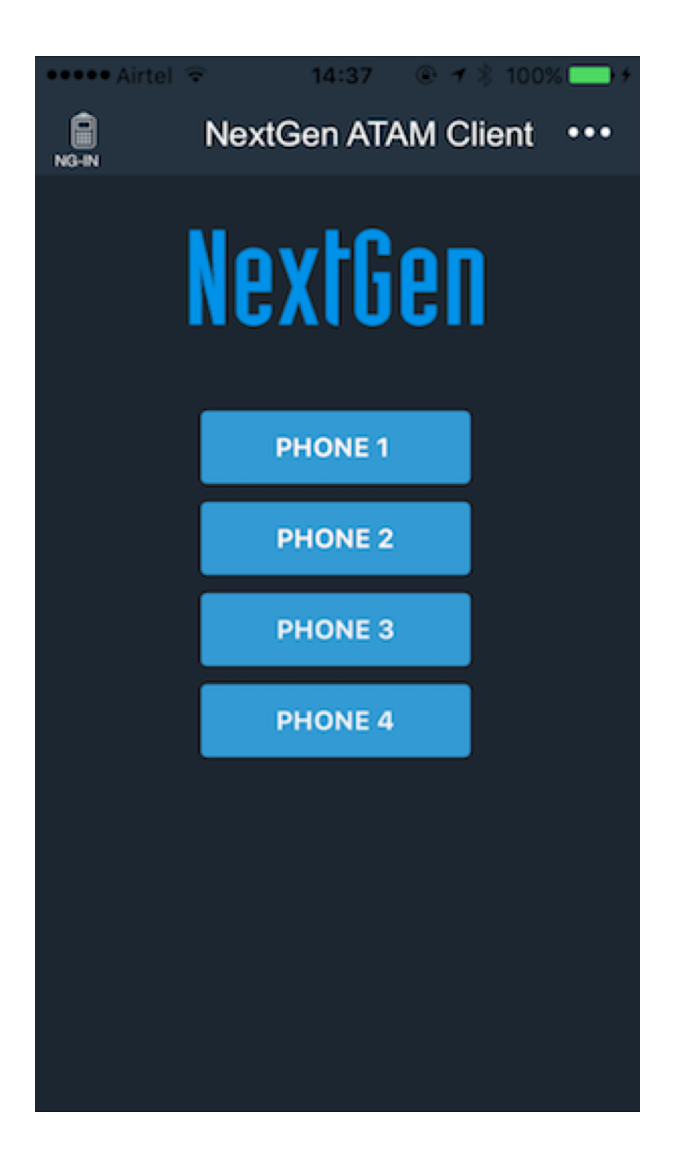

Version: iOS ATAM Client App| ATAM INSTALLATION GUIDES